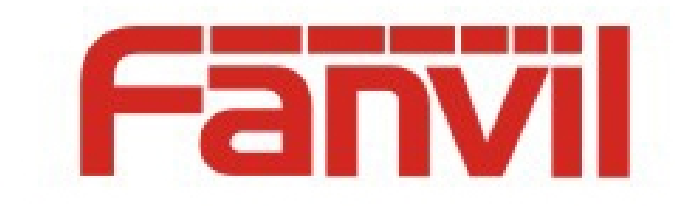

# **X6 DSSkey 图标颜色切换 使用说明**

版本: <1.0>

发布日期: <2018-7-30>

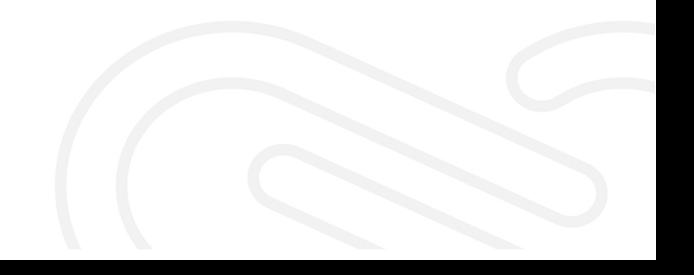

<span id="page-1-0"></span>目录

# 目录 1

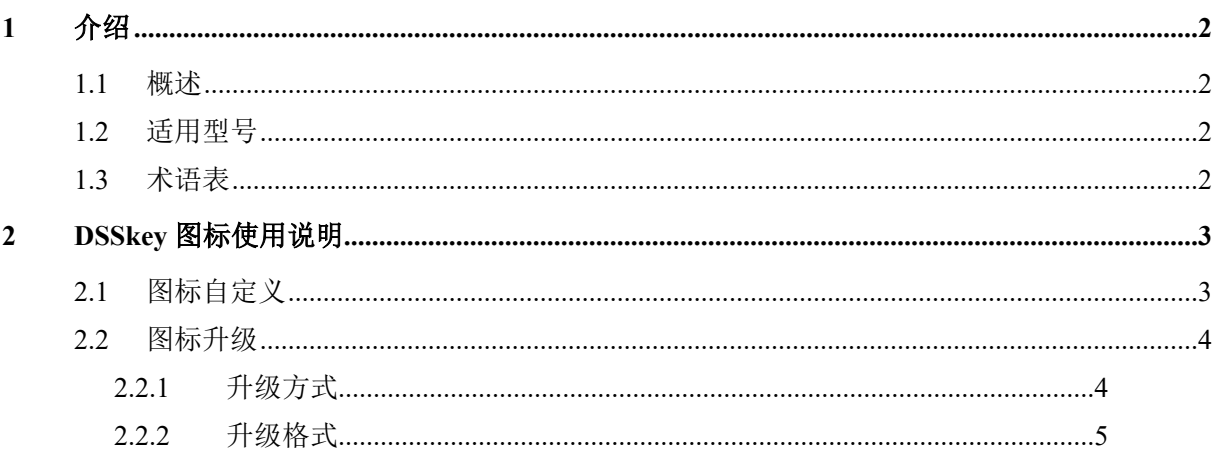

# <span id="page-2-0"></span>**1 介绍**

# <span id="page-2-1"></span>**1.1 概述**

为了满足客户对不同颜色 DSSkey 图标的需求,话机内置五种不同颜色的图标供客户选择, 并支持自定义图标

## <span id="page-2-2"></span>**1.2 适用型号**

本文档适用于 Fanvil X6 型号

# <span id="page-2-3"></span>**1.3 术语表**

**DSSkey** 可编程按键,用户可自定义设置类型,支持 BLF/快速拨号/Intercom 等。

# <span id="page-3-0"></span>**2 DSSkey 图标使用说明**

# <span id="page-3-1"></span>**2.1 图标自定义**

用户可在话机网页和 LCD 设置图标颜色,包括

#### *Blue, Green, Yellow, Red and Purple***,Custom**

其中 **Green、Blue、Yellow、Red、Purple** 为话机内置图标颜色,提供给用户选择,同

时支持网页升级图标 Custom, 满足客户更换图标的需求

网页 Function key->Function key->Icon Color,可选择设置类型的颜色,默认为绿色

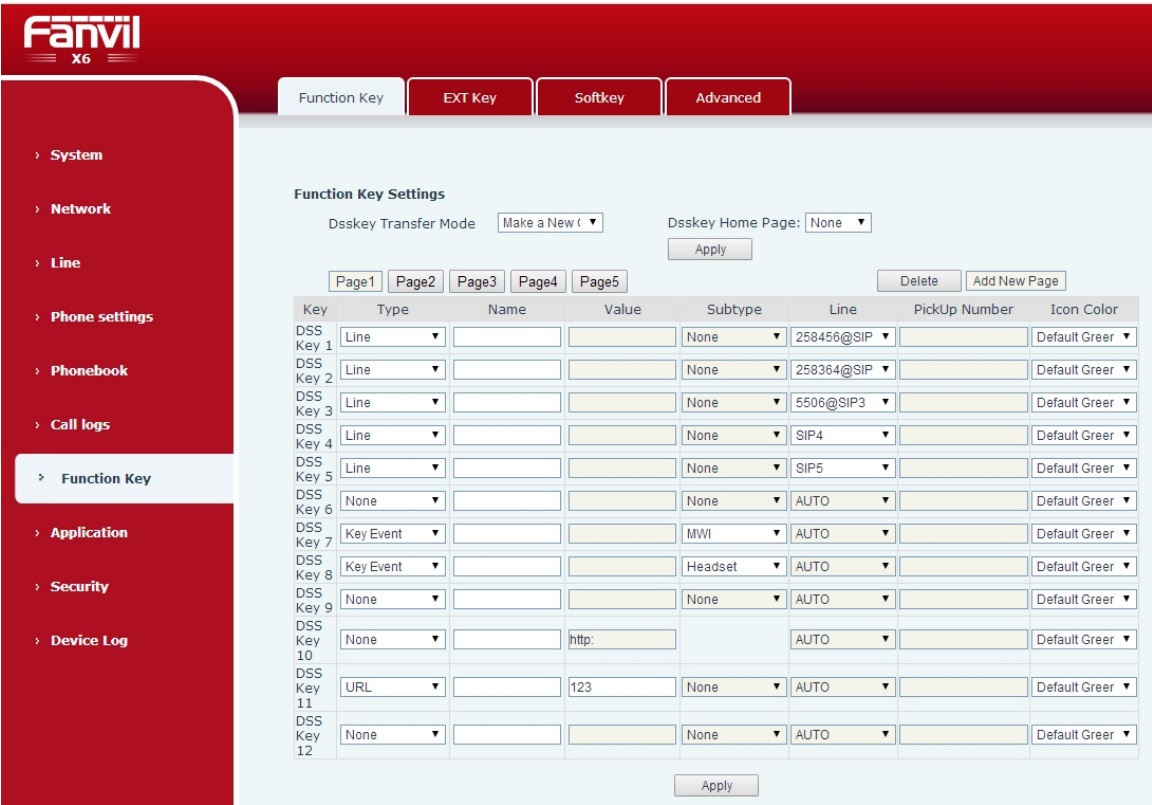

长按 LCD DSSkey 按键可进入相应设置界面进行设置

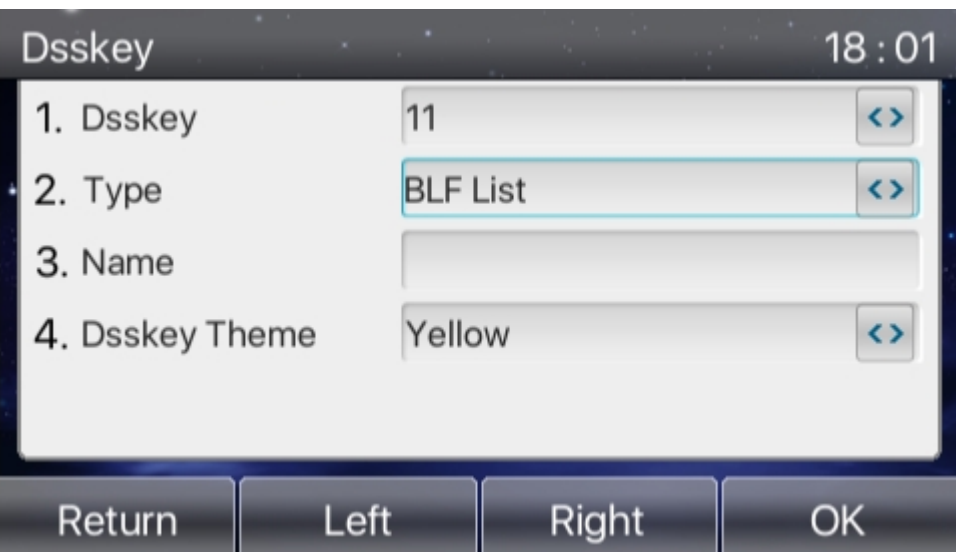

当用户选择自定义 Custom 时,需要先升级自定义图标,详见 2.2 [图标升级](#page-4-0)

# <span id="page-4-0"></span>**2.2 图标升级**

图标升级支持网页升级和自动升级两种方式,升级的格式为".png"和".tar.gz"

# <span id="page-4-1"></span>**2.2.1 升级方式**

#### **1)网页升级**

网页 System->Upgrade->DSSkey Icons Upgrade 可升级自定义 DSSkey 图标。升级的图标 会在 DSS Key Icons List 显示

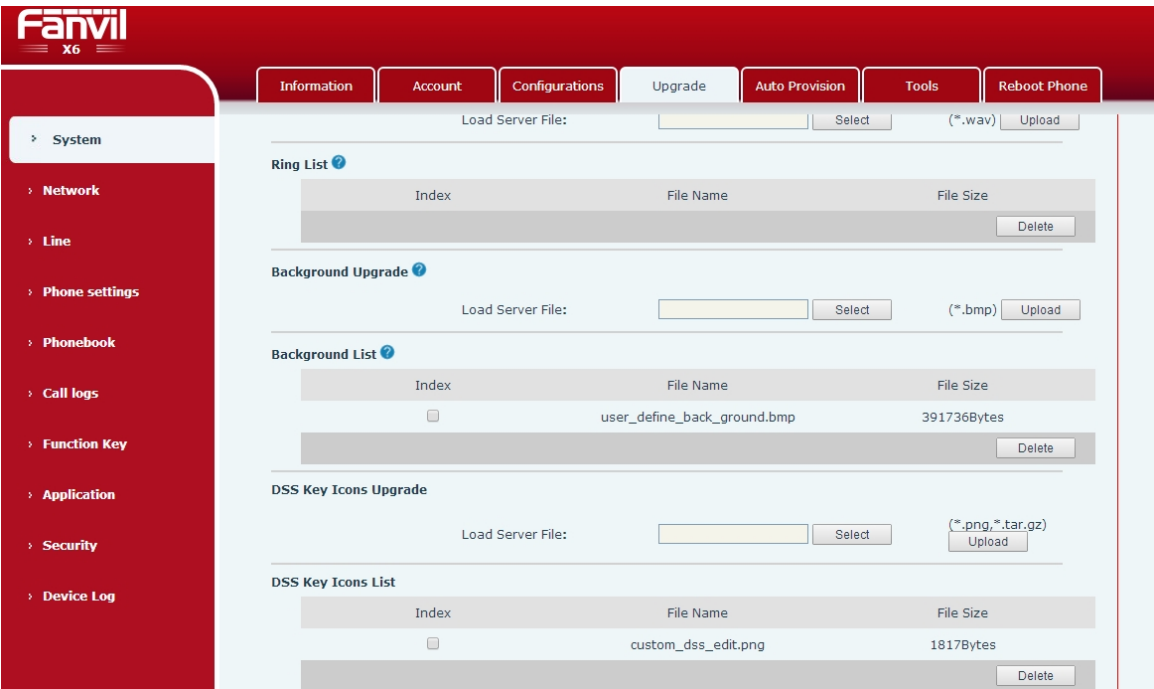

注意:图标格式要按照本文档所给格式设置

#### **2) 自动升级**

在配置文件中的<AUTOUPDATE CONFIG MODULE>模块添加 url: "Auto Etc Url",

支持 http/https/ftp/tftp 服务器,例如:Auto Etc Url : ftp://用户名:密码@服务

器地址/图片名.png

Auto etc Url  $:tftp://172.16.7.29/xxx.png$  (xxx.tar.gz)

<AUTOUPDATE CONFIG MODULE> Auto Pbook Url :tftp://172.16.7.29/500.xml Auto etc Url :tftp://172.16.7.29/1234.tar.gz <<END OF FILE>>

# <span id="page-5-0"></span>**2.2.2 升级格式**

**1) 单个图标升级(.png)**

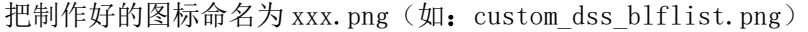

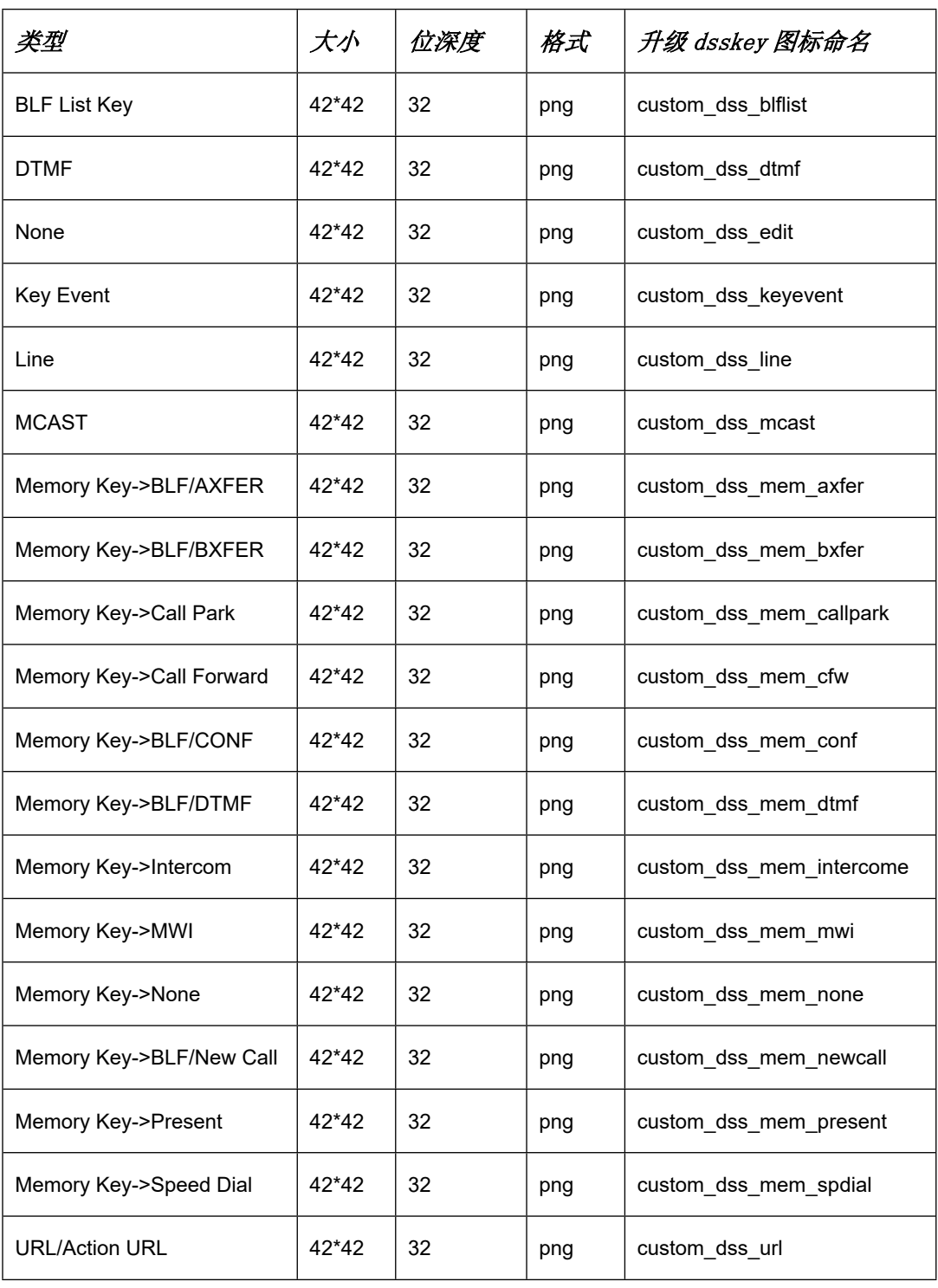

### **2) 打包升级(.tar.gz)**

当用户想升级多个图标时,单个升级比较麻烦,可以打包升级

打包格式: xxx.tar.gz, 支持自定义命名

1) Linux 下打包 xxx.tar.gz

把要打包的文件放在一个目录下,用支持 tar 命令的打包工具进行打包,如用

Ubuntu 打包 etc.tar.gz

命令:tar –zcvf etc.tar.gz xxx.png xxx1.png

2) Windows 下打包 xxx.tar.gz

使用 7-Zip 压缩工具

1) 选择要打包的文件点击鼠标右键, 依次点击"7-Zip" $\rightarrow$  "添加到压缩包" →压缩格式选"tar"→点击确定按钮→生成 etc.tar 文件。如图:

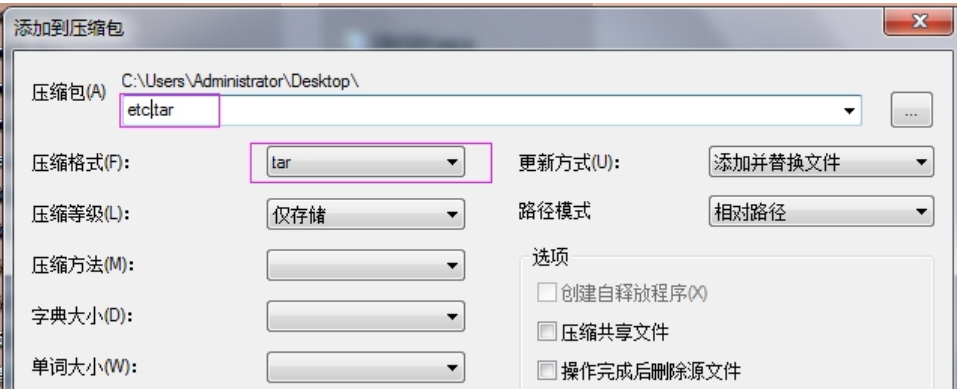

2) 然后在 etc.tar 文件上点击鼠标右键→依次点击"7-Zip"→"添加到压缩 包"→压缩格式选"gzip"→点击确定按钮→生成 etc.tar.gz 文件, 如 图:

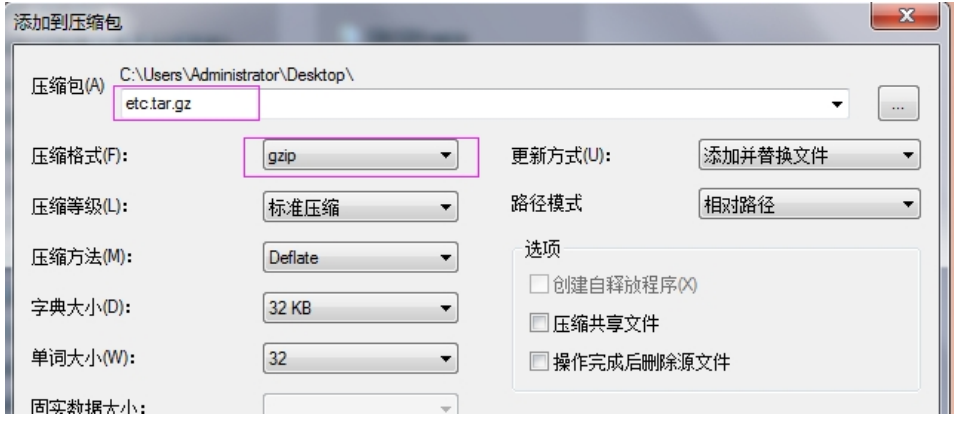